# **USER GUIDE TO FILL THE ONLINE APPLICATION FORM FOR AP LAWCET & AP PGLCET-2024**

The candidates are required to be ready with the **following mandatory / optional details** to fill in the appropriate fields before filling the Online Application Form:

## **The Mandatory / Optional details are as follows:**

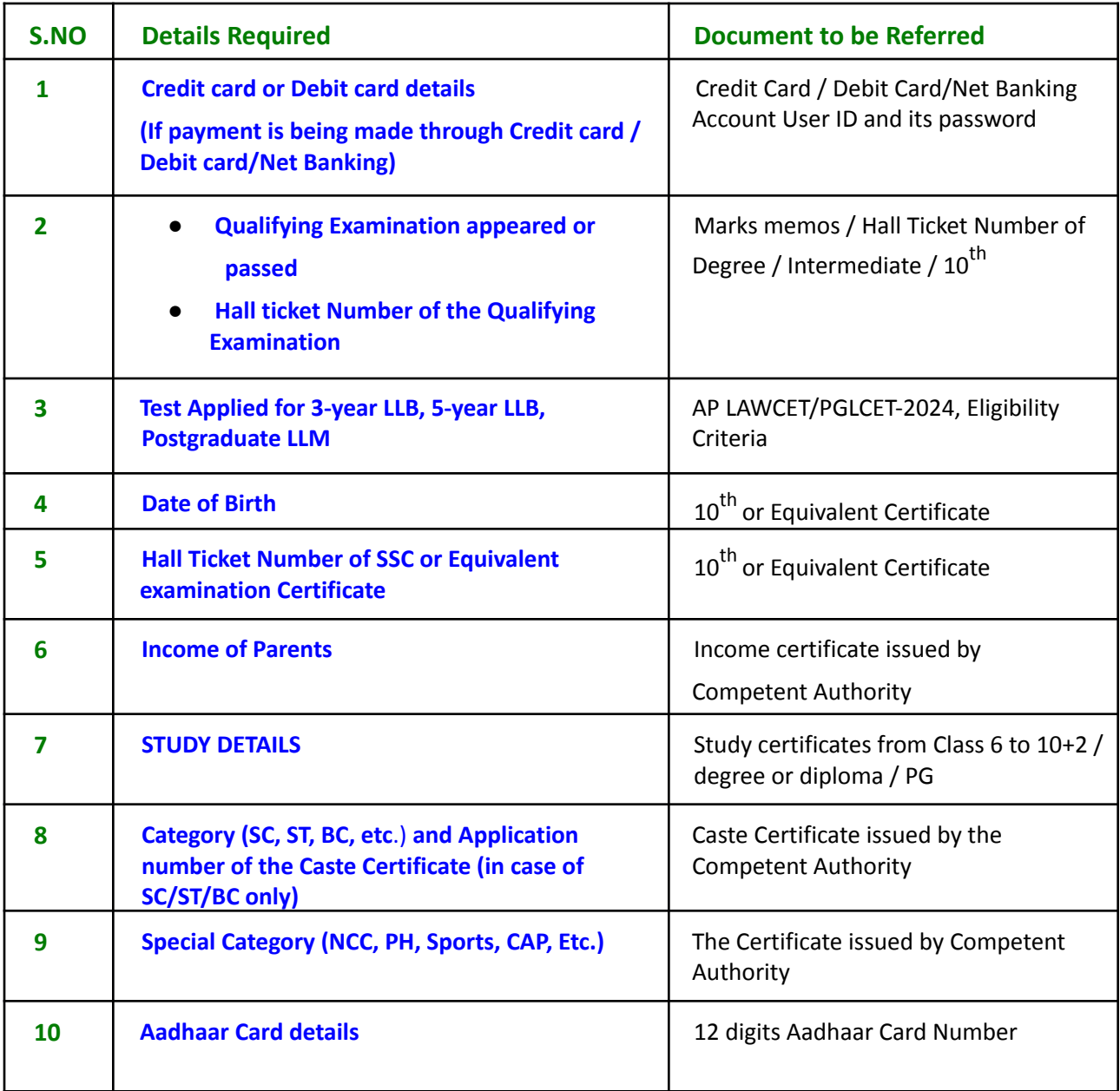

The following system requirements need to be available to comfortably browseAP LAWCET & AP PGLCET-2024 official website **<https://cets.apsche.ap.gov.in/lawcet>**

## **SYSTEM REQUIREMENTS:**

**For better viewing of AP LAWCET & AP PGLCET-2024 website**

**https://cets.apsche.ap.gov.in/LAWCET and smooth Application submission through ONLINE mode, the candidates are hereby informed that the following computer system requirements are most desirable.**

- **● Google Chrome Latest version**
- **● Adobe Acrobat Reader 8.0 and above**
- **● Disable the pop-up blocks and uninstall all the Script blockers.**

## **AP LAWCET & AP PGLCET 2024 - FEE PAYMENT AND ONLINE APPLICATION FORM FILLING PROCESS**

VISIT www.cets.apsche.ap.gov.in/lawcet

On your Internet Browser, type the website address https://cets.apsche.ap.gov.in/lawcet Press **Enter,** the following screen is displayed on the computer screen.

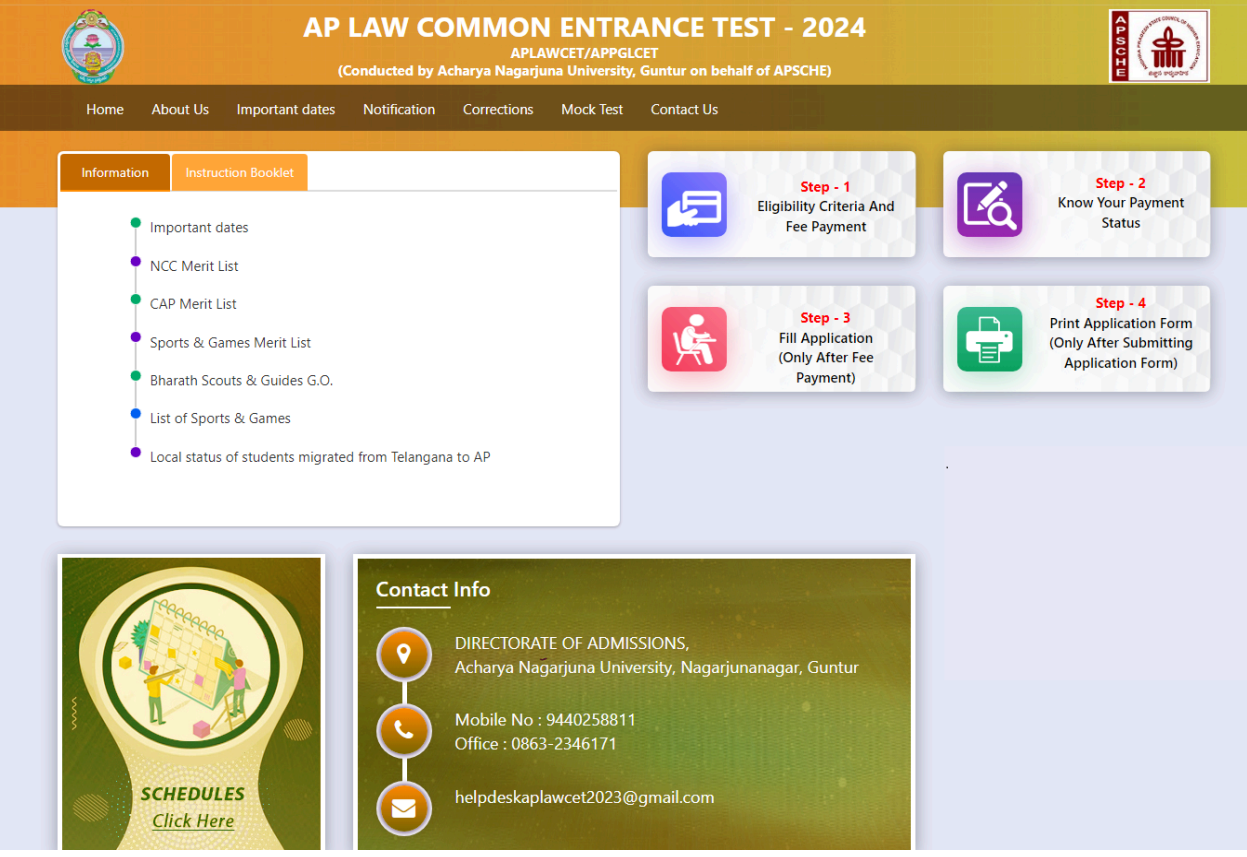

There are 4 **Steps** in filing the AP LAWCET/AP PGLCET online application.

**Step-1**: **Eligibility Criteria & Fee Payment:** Candidate can make Online Fee Payment through this option.

**Step-2**: **Know your payment status:** Candidate can check Success/Failure status of Fee Payment

**Step-3**: **Fill Application (Only After Fee Payment):** After fee payment, candidate should fill in the Application form through this option.

**Step-4**: **Print Application Form (Only After Submitting Application Form):** After application form submission, candidate can print the submitted form.

**Step 1:** Select **Eligibility Criteria & Fee Payment** Tab from AP LAWCET/PGLCET home page as shown in the screen below.

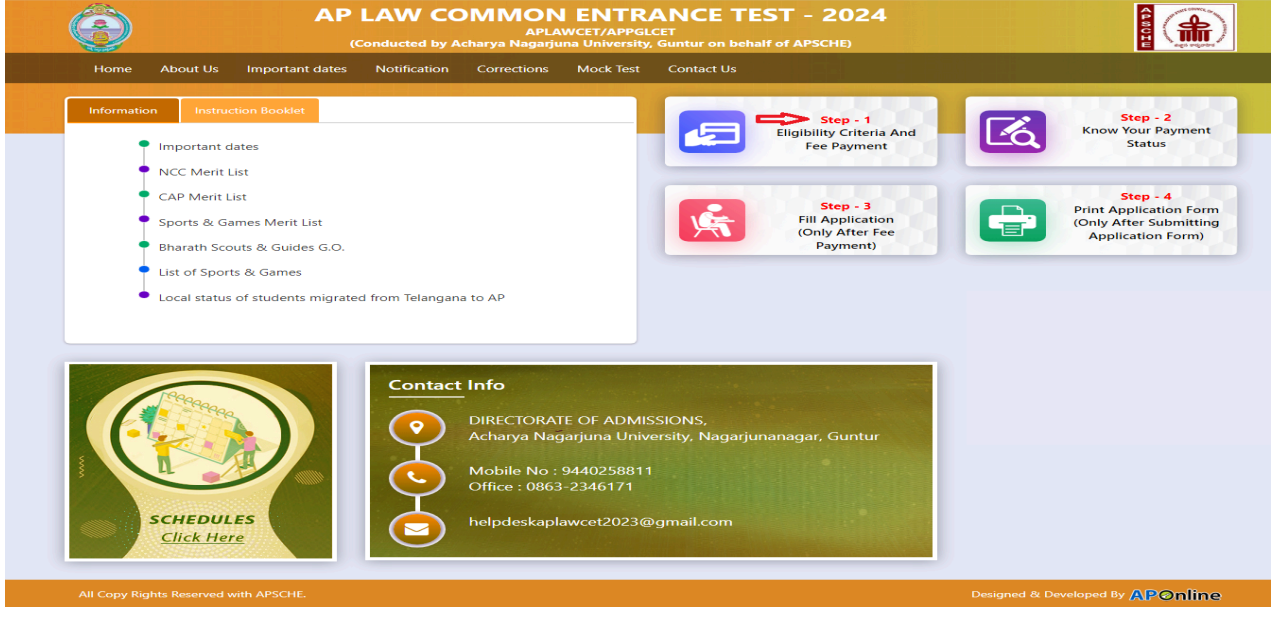

After clicking on **Eligibility Criteria & Fee Payment** Tab, a fee payment web page will be displayed as shown in the screen

![](_page_3_Picture_252.jpeg)

Fill the details given in the web page. The details are **Qualifying Examination Hall Ticket No., Candidate's Name, Date of Birth, Mobile Number, Mobile No Mentioned above belongs to Self or Father or Mother or Relative, Alternate Mobile Number, E-Mail ID, Stream LAWCET (admission into 3-year LLB) or LAWCET (admission into 5-year LLB) or PGLCET (admission into LLM), Payment Options, Fee Amount (FROZEN)** (will be populated automatically based on the stream/category/payment option selected by the candidate)**.**

![](_page_4_Picture_350.jpeg)

![](_page_4_Picture_351.jpeg)

After filling the mandatory details and clicking on the **Pay** button, the control will lead you to the BANK PAYMENT GATEWAY as shown in the screen below. Fill in all the credit/Debit card/Net Banking details and click on **Pay Now** button as shown in the screen below.

![](_page_4_Picture_352.jpeg)

Wantage Missouritors, Chevron Call and

**(NOTE:** During the Payment processes, DO NOT double click on buttons or click on Back / Refresh buttons or DO NOT close the Browser web page abruptly; maintain patience as prompted on the screen).

The confirmation of successful payment of Registration Fee is shown with the "**Your Payment done successful**" item in the below web page as **Payment Status** along with "**Payment Id"**. **(Note: Preserve both the IDs for future correspondence).** Click on the button "**Proceed to Fill Application**" and you will be taken to the next screen.

![](_page_5_Picture_436.jpeg)

### **Note: Preserve Payment reference ID (after payment) for future correspondence.**

Click on "**Proceed to Fill Application**" to fill the application immediately and you will be taken to the Application screen as described in step 3. If you choose another day to fill the application, simply close the window and in such case, you need to start from step3.

In a rare case, if the amount is deducted from your account and Payment ID is not displayed, wait for a few hours and check your payment status as described in step 2.

Otherwise pay the registration fee again as in step 1 on the next day. The amount deducted from your account made in the first attempt will be refunded or rolled back into your account.

### **Step 2: Know Your Payment Status**

**The candidate can also check the status of payment made through this option.** Click on **Know Your Payment Status** tab for checking the status of the payment as shown in the below screen.

![](_page_5_Picture_437.jpeg)

After clicking on **Know Your Payment Status** Tab, the following page will be displayed. Furnish the same qualifying hall ticket number and mobile number as given in step 1 and click on **Check Payment Status** button as shown in the screen below.

![](_page_6_Picture_103.jpeg)

After clicking on the **Check Payment Status** button, the following success/Failure page will be displayed as shown in the screen below.

![](_page_6_Picture_104.jpeg)

## **Step 3: Fill Application (Only After Fee Payment)**

The candidate can start filling the application by selecting the tab "**Fill Application (Only after fee payment**)"

![](_page_7_Picture_134.jpeg)

Fill in the details of payment reference ID, Qualifying examination Hall ticket number, mobile number and date of birth and click on **Proceed to fill the application** button.

![](_page_7_Picture_135.jpeg)

In the application form, the fields marked with (**\***) symbols are MANDATORY which cannot be left blank without providing information. The details provided during the Registration Fee payment are frozen and cannot be edited.

![](_page_8_Picture_1.jpeg)

### **Candidates need to fill in the following details in the application form:**

# **Candidate Details:**

![](_page_9_Picture_527.jpeg)

**Candidate Name:** Name of candidate as entered in fee payment screen will be displayed here and cannot be modified or edited.

**Father's Name**: The candidate has to enter his / her father's name as per 10<sup>th</sup> class records in the provided space in CAPITAL LETTERS.

**Mother's Name**: The candidate has to enter his / her mother's name as per 10<sup>th</sup> class records in the provided space in CAPITAL LETTERS.

**Date of Birth**: Date of Birth as entered in the fee payment screen will be displayed here and cannot be modified or edited.

**Gender:** Select your Gender among the three options given.

**Aadhaar Card Number/Enrollment No.:** Enter your 12-digit Aadhar identification number provided by UIDAI.

**Ration Card Number:** Enter the Ration card number of your family.

**Annual Income of the Parents (in Rs**.): Select any one of the four options provided as given below regarding the "Annual Income of the Parents (Rs.):" A valid income certificate issued by competent authority and its number shall be entered.

Note: **Annual Income of the Parents will** be auto populated on entering **Income Certificate Number**. Select **Yes** or **No** to confirm the details populated by the application system as shown in the screen below.

![](_page_9_Picture_528.jpeg)

If the candidate's **Annual Income of the Parents** is not auto populated on entering **Income Certificate Number**, candidate should enter the **Income Certificate Number** manually and proceed.

**Caste Category:** Caste category is Frozen in the application as it is furnished in the Fee Payment page. Enter the caste certificate number issued by the competent authority.

Note: **Caste Certificate Details** will be auto populated on entering **Caste Certificate Number**. Select **Yes** or **No** to confirm the details populated by the application system as shown in the screen below.

![](_page_10_Picture_429.jpeg)

If the candidate's **Caste Certificate Details** are not auto populated on entering the **Caste Certificate Number**, the candidate should enter the **Caste Certificate Number** manually and proceed.

**Eligible for EWS (Economically Weaker Sections):** Click on Yes if you are eligible for EWS and have a valid EWS certificate issued by competent authority. After Clicking on 'Yes' you have to enter the EWS certificate number manually.

Note: EWS option in the application will be visible only if the candidate belongs to the OC category.

![](_page_10_Picture_430.jpeg)

**Special Reservation Category:** Reservations are provided for candidates with NCC, CAP, Sports & Games, Bharat Scouts and Guides categories also. Select the applicable categories.

![](_page_10_Picture_431.jpeg)

### **Physically Handicapped:**

In case of PH, the medical board certificate issued through SADAREM shall be entered.

Note: If the candidate is Physically Handicapped, select the type of disability and enter Sadarem Number.

![](_page_11_Picture_290.jpeg)

**Sadarem Certificate Details** will be auto populated on entering **Sadarem Number**. Select **Yes** or **No** to confirm the details populated by the application system as shown in the screen below. If the candidate's **Sadarem Certificate Details** are not auto populated on entering **Sadarem Number**, candidate should enter the **Sadarem Number** manually.

![](_page_11_Picture_291.jpeg)

**Minority/ Non-Minority:** If the candidate belongs to any of the minority communities such as Muslim, Christian, Buddhist, Sikh, Jain, Zoroastrian or Other minority, click on the Minority button and select the applicable minority. Otherwise, if the candidate does not belong to a Minority community, then the non-Minority option has to be clicked.

![](_page_11_Picture_292.jpeg)

## **Address:**

Candidate should enter his/her Present/Permanent address with the following fields House No or C/O, Village/Street/Locality, Mandal/Town/City, District, State, Pin code, Mobile No & Email ID as shown in the screen below.

![](_page_12_Picture_502.jpeg)

**House No. (Or) C/O:** Candidate should enter House Number.

**Village/Street /Locality:** Candidate should enter Street Number or Locality Number or Village Name.

**Mandal/Town/City:** Candidate should enter Mandal Name or Town Name or City Name.

**District:** Candidate should enter District Name.

**State:** Candidate should enter State Name.

**Pin Code:** Candidate should enter Pin Code Number.

**Mobile Number & Email ID:** (Mobile No & Email ID will be auto populated which was furnished at the time of Fee Payment I.e., in Step 1).

**Alternate Mobile Number, Telephone Number (Landline):** Candidate can enter another contact number or Landline Number which will be used to contact in case of not reachable Primary Mobile Number.

Note: Select **Permanent Address** check box if the present address is your **Permanent Address**

## **Qualifying Examination:**

![](_page_12_Picture_503.jpeg)

Select the appropriate type of qualifying examination and also enter the names of the major group subjects (other than language subjects). Also mention whether you are also a postgraduate by selecting yes or no buttons.

Enter the hall ticket number of the qualifying examination (Intermediate or degree or

LLB as applicable) and the year of passing the qualifying examination / appearing for the final year of qualifying examination.

**DO YOU POSSESS PG DEGREE ALSO:** Select YES/NO if the candidate holds a PG degree also.

**Medium of Instruction at Qualifying Exam:** Enter the medium of instruction at the qualifying examination (Intermediate or degree or LLB as applicable).

**SSC or Equivalent (10th Class):** Candidate should select Urban or Rural location where he pursued his 10<sup>th</sup> class study, Enter the SSC (10<sup>th</sup> class) or Equivalent Hall Ticket No., Month of Passing and Year of Passing.

On entering SSC Hall Ticket No, Month of Passing & Year of passing, Candidate details will be populated as shown in the screen below.

![](_page_13_Picture_474.jpeg)

**Intermediate or Equivalent (10+2):** Candidate should select Urban or Rural location where he pursued his 10+2 classes of study Enter the Intermediate / 10+2 or Equivalent Hall Ticket No., Month of Passing and Year of Passing.

**What is Your Degree**: Candidates need to furnish whether the degree studied for 3/4 years.

**Places of Study:** The candidate has to select the district name from the drop-down values related to his study for each Class. However, if a candidate has studied in a state other than Andhra Pradesh or Telangana, then select OTHER STATES. If studied outside India, select OTHER COUNTRY.

![](_page_13_Picture_475.jpeg)

## **Local Area: Based on the places of study during the preceding 7 years of the qualifying examination, local area is decided.**

On entering the candidate's places of study, the local area of the candidate is auto populated by the application system i.e., AU, SVU, OU or NL. However, these credentials will be verified based on the certificates produced at the time of admission.

# **Details of Common Entrance Test**

**Details of Common Entrance Test** 

Stream / Entrance Exam \*

LAWCET 3 YEARS (ENTRANCE TEST FOR ADMISSION INTO THREE YEAR BL/LLB COURSE)

**Stream/Entrance Exam:** Stream field options are populated automatically from the data the candidate has chosen or furnished at the time of payment of Registration fee.

- ∙ **LAWCET (Admission into 3-year LLB)**
- ∙ **LAWCET (Admission into 5-year LLB)**
- ∙ **PGLCET (Admission into LLM)**

#### **Test Centre Preference:**

Candidates are given the option to choose six preferences of their choice as shown in the screen below.

![](_page_14_Picture_241.jpeg)

**However, Convener reserves the right to allot candidates to any other center(s) in unavoidable circumstances.**

#### **Are you appearing for AP Ed.CET-2024 also?**

You are required to submit whether you are appearing for APEdCET also-Yes or No.

#### **Photo and Signature:**

![](_page_15_Picture_1.jpeg)

DON'T FORGET to upload your Photograph & Signature. A good quality passport size photograph in **.jpg or .jpeg** of **less than 50Kb** and signature signed with a black pen on a white paper shall be scanned and saved as **.jpg or .jpeg** of **less than 30Kb** shall be uploaded by clicking on browse button under the photograph and signature panels and selecting the files already kept ready.

#### **Save and Preview/Submit**

**COL** ٠

After furnishing ALL the required data and correct particulars, read the declaration at the end of the page and select the check box if you are done with Online Application Form filling. Then, click on save to save the data.

**Contract** 

![](_page_15_Picture_253.jpeg)

Clicking on the Save button will save the entered details partially and displays a message as shown in the screen below.

![](_page_16_Picture_1.jpeg)

If you are sure of the data entered, you can Preview/submit the online application.

Further, the same will be displayed at the bottom of the page. If all the details are furnished, then the screen will change to the next page after the **Preview/Submit** button is clicked.

![](_page_16_Picture_4.jpeg)

Clicking on the **Preview/Submit** button will display the preview page where candidates can review their application as shown in the screen below.

![](_page_17_Picture_1.jpeg)

A click on the Modify button enables the candidate to re-inspect the entire application to correct any errors or mistakes in the saved application.

**Confirm/Freeze:** Click on Confirm/Freeze button for submitting the application.

![](_page_18_Picture_2.jpeg)

Clicking on the Confirm/Freeze button, candidates can view a pop up alert as "Your application is submitted successfully. Please note your Application Number for further reference". Candidates can take print applications by clicking on the Print Application button which is useful for further correspondence.

![](_page_18_Picture_4.jpeg)

**"Your application was submitted successfully. Please note your Registration Number for further reference"**.

Candidates can take print out of the application by clicking on the **Print** button present bottom of the application which is useful for further correspondence. The same should be submitted in the test center. Use the **Registration number** for future reference.

![](_page_19_Picture_4.jpeg)

Print

### **Step 4: Print Application Form (Only After Submitting Application Form)**

**Candidates can print the submitted application form through this option.**

Click on the Print Application Form tab from AP LAWCET -2024 Home page as shown in the screen below.

![](_page_20_Picture_239.jpeg)

After clicking on the Print Application Form tab in AP LAWCET -2024 Home page, the Print Application Form for AP LAWCET-2024 page will be displayed then enter all the mandatory details and click on **Get Application Details** as shown in the screen below.

![](_page_20_Picture_240.jpeg)

After entering all the mandatory details and clicking on Get Application Details, the print copy of the AP LAWCET-2024 will be displayed for printing as shown in the screen below.

![](_page_21_Picture_4.jpeg)